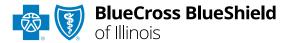

# Claim Status tool User Guide

### Not registered with Availity Essentials?

Complete the online guided registration process today via **Availity**, at no cost.

# **Availity® Essentials Claim Status**

is the recommended electronic method for providers to acquire detailed status for claims processed by BCBSIL.

Providers can improve their accounts receivable and increase administrative efficiencies by utilizing the enhanced Claim Status tool Member and/or Claim Number search options to check status online for all your BCBSIL patients. Results are available in real-time and provide more detailed information than the HIPAA-Standard claim status (276/277 transaction).

If you do not have Availity access, you may obtain basic claim status online by completing a 276/277 transaction through your preferred web vendor.

May 2024

# **Claim Status Tool User Guide Topics**

The following instructions display how to access and use Claim Status via Availity Essentials and how Availity Administrators and/or Administrator Assistants can add provider information to your organization's account.

Page 2 of 11

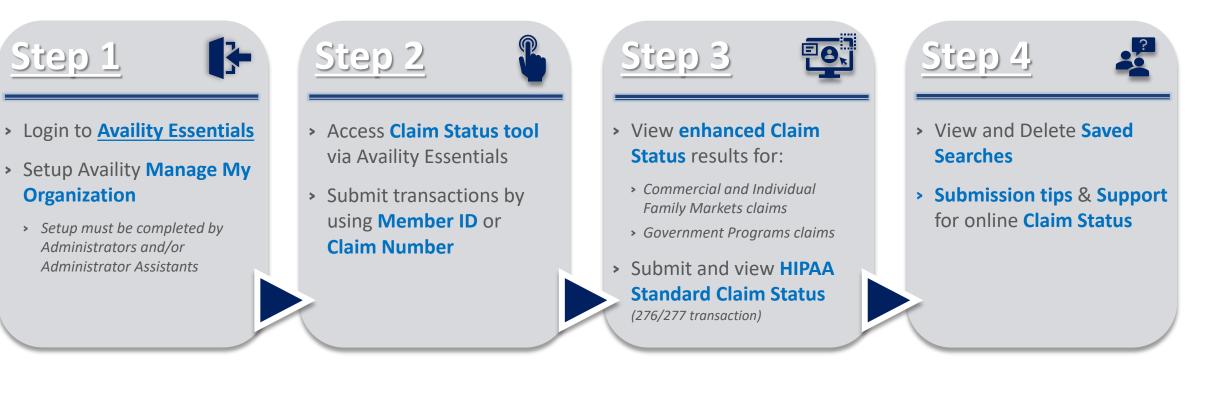

# Step 1: Availity Login & Add Provider

1

Assigned users can access this tool by following the instructions below:

- Go to Availity
- Select Availity Essentials Login
- Enter User ID and Password
- Select Log in

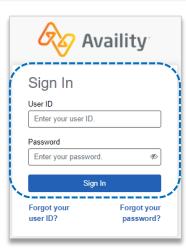

3

### Select the Tax ID Type:

- EIN Employee
   Identification Number
- SSN Social Security Number
- Enter the Tax ID and NPI number
- Select Find Provider

Note: Check this box to add ----atypical provider(s) to your account who are not assigned an NPI number. This will remove the NPI requirement.

| Add Provider                                                                                                    |
|----------------------------------------------------------------------------------------------------|
| LET'S FIND YOUR PROVIDER                                                                                                    |
| Fields marked with an asterisk * are required.<br>* Tax ID Type                                                                                                    |
| EIN - Employee Identification Number                                                                                                    |
| * Tax ID                                                                                                    |
| Enter Tax ID                                                                                                    |
| * National Provider ID (NPI)                                                                                                    |
| Enter NPI                                                                                                    |
| <br>This is an atypical provider and does not provide health<br>care, as defined under HIPAA regulations. (Examples<br>include: taxi services, respite services, home and vehicle<br>modifications for those with disabilities) |
| Do you need to add many providers to this organization?<br>Upload up to 500 at once via a spreadsheet upload.                                                                                                    |
| Cancel Find Provider                                                                                                    |

#### Quick Tips:

- → If you have multiple providers to add to your organization, select "Upload up to 500 at once via spreadsheet upload."
- → For more details, refer to the <u>Manage My Organization User Guide</u> published in the <u>Provider Tools section</u> of our website.

Select Manage My Organization from My Account Dashboard on the Availity homepage

#### My Account Dashboard

My Account Maintain User Add User Manage My Organization 'How To' Guide for Dental Providers Enrollments Center Spaces Management Tool EDI Companion Guide

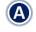

Within Manage My Organization, select Manage Providers, then Add Provider(s)

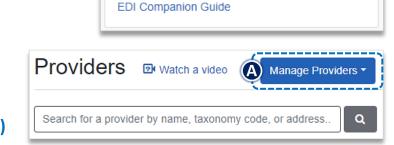

Select Claims & Payments from the navigation menu
 Select Claim Status

*Note:* Contact your Availity administrators if the *Claim Status* tool is not listed in the *Claims & Payments* menu.

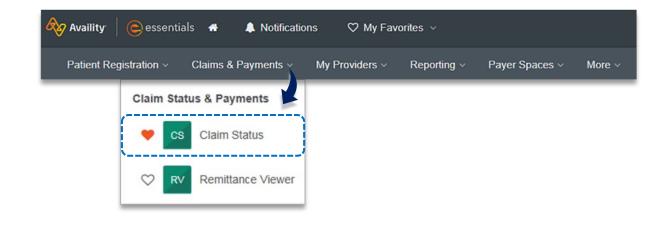

### Choose the Organization

- Select the appropriate **Payer** from the drop-down list:
  - BCBSIL

2

- Blue Cross Medicare Advantage
- Blue Cross Community Health Plans
- Other Blues Plans
- Obtain enhanced Claim Status using Member and/or Claim Number tabs

| Organization |                  |                             |   | Payer 😧          |        |                |
|--------------|------------------|-----------------------------|---|------------------|--------|----------------|
| ABC ORGA     | NIZATION         | ~                           |   | BCBSIL           |        | ~              |
| Member       | Claim Number     | HIPAA Standard              |   |                  | View   | Saved Searches |
| Fields mar   | ked with an aste | risk <b>*</b> are required. |   |                  |        |                |
| * Select a   | Provider 😢       |                             |   | * Provider NPI 😢 | * Mem  | nber ID 😧      |
| ABC CLI      | NIC              | ~                           |   | 1234567890       | ABC    | 123456789      |
| * Group N    | umber            | * Service Dates 2           |   |                  |        |                |
| 123456       |                  | 03/15/2024                  | - | 04/30/2024       | ]      |                |
|              |                  |                             |   |                  | Submit | Clear Form     |

Clear Form

### Search by Member and/or Claim Number:

(A) Member Search

3

- Select the Member tab
- Choose the Billing Provider from the Select a Provider drop-down list
- Enter the Member ID including the preceding three-character prefix for commercial and Illinois Medicaid patients
- Enter Service Dates in MM/DD/YYYY format and select Submit
- After completing the Member search, view detailed claim status for a specific date of service by selecting the corresponding claim

## **B** Claim Number Search

- Select the Claim Number tab
- Choose the Billing Provider from the Select a Provider drop-down list
- Enter the Claim Number and select Submit

Important Reminder: Your organization's NPI number must be added to Manage My Organization for the provider information to display in the Select a Provider drop-down. Availity Administrators and/or Administrator Assistants should refer to the Manage My Organization User Guide for additional assistance.

| rganization                                              |                      | Payer 😧          |                     |
|----------------------------------------------------------|----------------------|------------------|---------------------|
| ABC ORGANIZATION                                         | ~                    | BCBSIL           | <b>~</b>            |
| Member Claim Number                                      | HIPAA Standard       |                  | View Saved Searches |
| Fields marked with an aster                              | risk * are required. |                  |                     |
| * Select a Provider 📀                                    |                      | * Provider NPI 😧 | * Member ID 📀       |
| ABC CLINIC                                               |                      | 1234567890       | ABC123456789        |
| * Group Number                                           | * Service Dates 😮    |                  |                     |
|                                                          | 00/45/0004           | a 1/20/2001      |                     |
| 123456                                                   | 03/15/2024           | - 04/30/2024     |                     |
|                                                          | 03/15/2024           |                  | Submit Clear Form   |
| ganization                                               | 03/15/2024           | Payer 📀          | Submit Clear Form   |
| ganization<br>ABC ORGANIZATION                           | 03/15/2024           |                  | Clear Form          |
| ganization                                               |                      | Payer 📀          | Clear Form          |
| ganization<br>ABC ORGANIZATION                           | HIPAA Standard       | Payer 📀          |                     |
| ganization<br>ABC ORGANIZATION<br>Member<br>Claim Number | HIPAA Standard       | Payer 📀          |                     |

#### Quick Tips:

- → Refer to page 10 to learn how to View and Delete Saved Searches.
- $\rightarrow$  Refer to <u>page 11</u> for tips with member and claim number status requests.

# **Step 3:** Detailed Search Results Commercial and Individual Family Markets Claims

Below enhanced claim status information returns for BCBSIL commercial and individual family markets claims after the corresponding claim number is selected using the Member and/or Claim Number search is completed:

- > Claim Number
- **Received Date**
- > Finalized Date
- Service Dates
- Approved Length of Stay
- > Claim Status
- **Custom Status Description**
- **Status Details**
- **Billed Amount**
- Paid Amount
- **Coinsurance Amount**
- Copay / Deductible Amounts > Line Level Information >

- Ineligible Amount
- > Check Number & Date
- Payee Information
- > Prior Paid Amount
- Prior Notification Deductible & Coinsurance >
- Health Care Account Amount
- **Billing / Rendering Provider Information** >
- > Other Carrier Paid / Medicare Paid Amount
- **Patient Share Amount** >
- **Out of Network Deductible / Coinsurance** >
- Additional Paid

#### Line Level Information includes:

- Service Dates
- Procedure / Revenue Code > Discount
- Diagnosis
- HCPCS Code
- Billed & Paid Amount
- Copay / Coinsurance / Deductible

Ineligible Amount, Code & Description

- Modifiers
- Unit / Time / Miles

**Notes:** If the **check number** is not present on a finalized claim, please allow additional time. The system reflects check information based on the payment schedule of the provider. Also, refer to page 7 for Additional Action(s) information regarding next steps to follow for certain claim denials.

| stomer ID 1234                                                                                                    | -                                    | -                 |                        |                                                       |                                                                                                    |                                |       | Save this Sear                                                               | ch Pr                | int this Pag                                            | le 🖨 🛛 New : | Search | Edit Searcl                          |
|----------------------------------------------------------------------------------------------------|--------------------------------------|-------------------|------------------------|-------------------------------------------------------|----------------------------------------------------------------------------------------------------|--------------------------------|-------|------------------------------------------------------------------------------|----------------------|---------------------------------------------------------|--------------|--------|--------------------------------------|
| BlueCo<br>of Illinc                                                                                                    |                                      | ield              |                        |                                                       |                                                                                                    |                                |       |                                                                              |                      |                                                         |              |        |                                      |
| atient<br>DB<br>ender                                                                                                    |                                      |                   |                        | /2010                                                 | Member ID<br>Patient Account I<br>Group Number                                                                         | Number                         | AE    | C00000123456789<br>1384<br>123456                                            | Relation             |                                                         |              |        | DOE, JANE<br>SELF                    |
| laim Informa<br>alm Number<br>aceived Date                                                                                             | tion                                 |                   |                        | 8/2024                                                | Claim Status<br>Custom Status D                                                                                        | escription                     |       | PAID                                                                         | DRG Co<br>DRG Ve     | raion                                                   |              |        | N/A<br>N/A                           |
| ocessed Date<br>ervice Dates<br>oproved Length o<br>ospital Payment I<br>dicator Descriptio                                            | ndicator<br>on                       | 03/15             | 04/30<br>5/2024 – 03/1 | 5/2024<br>N/A<br>N/A<br>N/A                           | Status Detail<br>Billed Amount<br>Paid Amount<br>Coinsurance Am<br>Copay/Deductibl<br>Ineligible Amoun                 | e Amount                       |       | N/A<br>\$290.00<br>\$68.26<br>\$0.00<br>\$20.00<br>\$201.74                  | <br> <br>            | əlght                                                   |              |        | 0.00000                              |
| ayment Infor<br>heck Number<br>heck Date<br>sysee<br>for Pald Amount<br>for Notification D<br>for Notification C<br>saith Care Account | eductible<br>oinsurance<br>nt Amount |                   | 05/05<br>ABC C         | 99999 E<br>/2024 E<br>LINIC F<br>\$0.00 F<br>\$0.00 N | Billing Provider<br>Billing Provider N<br>Rendering Provid<br>Rendering Provid<br>Medicare Paid An<br>Patient Share Am | IPI<br>Jer<br>Jer NPI<br>nount |       | ABC CLINIC<br>1234567899<br>ROBERTS, JOHN<br>1122334455<br>\$0.00<br>\$20.00 | Out of I<br>Out of I | arrier Pald<br>Vetwork Dedu<br>Vetwork Coln<br>nal Pald |              |        | \$0.00<br>\$0.00<br>\$0.00<br>\$0.00 |
| Service<br>Dates                                                                                                    | Proc/Rev                             | DX                | нсрс                   | Billed                                                | I Pald                                                                                                    | Ineligible                     | Codes | Discount                                                                     | Сорау                | Colna                                                   | Deductible   | Mode   | Unit/<br>Time/<br>Miles              |
| 03/15/2024<br>03/15/2024                                                                                                    | 99203                                | M25542,<br>M25541 | N/A                    | \$290.0                                               |                                                                                                    | \$201.74                       | т43   | \$0.00                                                                       | \$20.00              | \$0.00                                                  | \$0.00       | N/A    | 1                                    |
| odes                                                                                                    |                                      |                   |                        |                                                       |                                                                                                    |                                |       |                                                                              |                      |                                                         |              |        |                                      |
|                                                                                                    |                                      |                   | cription               |                                                       |                                                                                                    |                                |       | Additional                                                                   | Action(s)            |                                                         |              |        |                                      |

# **Step 3:** Detailed Search Results Commercial and Individual Family Markets Claims (continued)

Cotiviti, Inc. Code Audit Rationale is available for finalized claims processed on or after Aug. 26, 2019:

- Select View Code Audit Rationale above the service line section or click on the + beside the applicable line(s)
  - Once selected, service line(s) denied for Cotiviti logic will expand and display the following:
    - > Edit Description
    - > Edit Rationale

2

| ine L | evel In                 | nformatio                        | n Hide | Code Aud  | it Rationale                 |             |                 |                      |            |        |                    |                          |      |                         |                                      |
|-------|-------------------------|----------------------------------|--------|-----------|------------------------------|-------------|-----------------|----------------------|------------|--------|--------------------|--------------------------|------|-------------------------|--------------------------------------|
|       | rvice<br>ates           | Proc/Rev                         | DX     | нсрс      | Billed                       | Paid        | Ineligible      | Codes                | Discount   | Сорау  | Coins              | Deductible               | Mods | Unit/<br>Time/<br>Miles |                                      |
|       | 15/2024<br>15/2024      | 29515                            | Z4789  | N/A       | \$100.00                     | \$0.00      | <b>\$100.00</b> | V29                  | \$0.00     | \$0.00 | \$0.00             | \$0.00                   | N/A  | 1                       |                                      |
|       | Paramete<br>Action Rec  |                                  |        |           | Created Line<br>Submitted on |             |                 | Action<br>Not Re     | imbursable |        | <b>Ed</b> i<br>Pay | i <b>t Source</b><br>/er | Oui  | !<br>ick Tip:           |                                      |
|       | Edit Loca<br>Payer Poli |                                  |        |           | Procedure C<br>29515         | ode         |                 | <b>Modifi</b><br>N/A | er Code    |        | Un<br>1            | it Count                 |      |                         | e Code Audit                         |
|       |                         | dit Descript                     |        | UNITS EX  | CEEDING TH                   | IE MUE TH   | RESHOLD.        |                      |            |        |                    |                          |      |                         | or select the<br>n ( — ) to collapse |
|       |                         | dit Rational<br>policy, units in |        | f the MUE | value may nc                 | t be billed |                 |                      |            |        |                    |                          |      | -                       | ded denial logic.                    |

### Additional Action(s) for Applicable Ineligible Reason Codes:

B View Additional Action(s) to understand what further step(s) may be taken for certain claim denial scenarios

|    | Service<br>Dates         | Proc/Rev | DX    | HCPC         | Billed        | Paid         | Ineligible                                               | Codes          | Discount    | Сорау        | Coins        | Deductible         | Mods           | Unit/<br>Time/<br>Miles |
|----|--------------------------|----------|-------|--------------|---------------|--------------|----------------------------------------------------------|----------------|-------------|--------------|--------------|--------------------|----------------|-------------------------|
|    | 03/15/2024<br>03/15/2024 | 29515    | Z4789 | N/A          | \$100.00      | \$0.00       | \$100.00                                                 | V29            | \$0.00      | \$0.00       | \$0.00       | \$0.00             | N/A            | 1                       |
|    | 03/15/2024<br>03/15/2024 | A4590    | Z4789 | N/A          | \$65.00       | \$0.00       | \$5.00                                                   | T42            | \$0.00      | \$0.00       | \$0.00       | \$60.00            | N/A            | 1                       |
| Co | des                      |          |       |              |               |              |                                                          |                | <b>B</b>    |              |              |                    |                |                         |
| Ту | pe                       | Code     | De    | scription    |               |              |                                                          |                |             | onal Action( | s)           |                    |                |                         |
|    | eligible<br>eason        | V29      | The   | e informatio | n submitted o | on the clain | exceeding the I<br>n is inconsisten<br>ed for the disall | t with current |             |              | ode Audit Ra | tionale link above | e for additior | nal                     |
|    | eligible<br>eason        | T42      |       |              |               |              | r this service. S<br>nount is provide                    |                | ded Refer t | o the Fee Sc | hedule for p | ricing allowance.  |                |                         |
|    |                          |          |       |              |               |              |                                                          |                |             |              |              |                    |                |                         |

Additional Action(s) only display for certain ineligible reason codes.

### Withdrawn claim notification after submission to BCBSIL:

- C Refer to the Custom Status Description field to view why the claim was withdrawn
  - After addressing the reason, resubmit the claim electronically

| Patient Information        |                         |                           |                             |
|----------------------------|-------------------------|---------------------------|-----------------------------|
| Patient                    | DOE, JANE               | Member ID                 | ABC123456789                |
| DOB                        | 01/15/1969              | Patient Account Number    | JD123456                    |
| Gender                     | F                       | Group Number              | 123456                      |
| Claim Information          |                         |                           |                             |
| Claim Number               | 123456789010X00         | Claim Status              | DENIEC                      |
| Received Date              | 03/20/2024              | Custom Status Description | Disapproved - For Membershi |
| Finalized Date             |                         | Status Detail             |                             |
| Service Dates              | 03/15/2024 - 03/15/2024 | Billed Amount             | \$125.0                     |
| Approved Length of Stay    |                         | Paid Amount               | \$0.0                       |
| Hospital Payment Indicator |                         | Coinsurance Amount        | \$0.0                       |
|                            |                         | Copay/Deductible Amount   | \$0.0                       |
|                            |                         | Ineligible Amount         | \$0.0                       |

# **Step 3:** Detailed Search Results Government Programs Claims

The following enhanced claim status information is returned for BCBSIL government programs claims after the corresponding claim is selected using the **Member** and/or the **Claim Number** search is completed:

> Claim Number

3

- > Received Date
- > Finalized Date
- > Service Dates
- > Claim Status
- > Allowed Amount
- > Billed Amount
- > Paid Amount
- > Coinsurance Amount

- > Copay & Deductible Amounts
- Ineligible Amount
- > Sequestration Amount
- Medicare Paid Amount
- > Check Status & Check Number
- > Check Amount & Check Date
- > Payee Information
- > Billing Provider Information
- > Rendering Provider Information

#### Line Level Information includes:

Service Dates

- Ineligible Code & Amount
- Procedure / Revenue Code 

   Allowed & Paid Amounts
- Modifier
- Diagnosis

- Sequestration Amount
   Consurance / Dedu
- Copay / Coinsurance / Deductible

**Notes:** If the **check number** is not present on a finalized claim, please allow additional time. The system reflects check information based on the payment schedule of the provider. Also, refer to <u>page 7</u> for **Additional Action(s)** information regarding next steps to follow for certain claim denials.

| tomer ID 12345                                                                                           | -        |           |                                                        |                         |                                                     |                           | Save this S   | earch                                            | Print th                                 | is Page 🕻                                                                    | New Sea                     | arch Edit Searc                                                                                |
|----------------------------------------------------------------------------------------------------|----------|-----------|--------------------------------------------------------|-------------------------|-----------------------------------------------------|---------------------------|---------------|--------------------------------------------------|------------------------------------------|------------------------------------------------------------------------------|-----------------------------|------------------------------------------------------------------------------------------------|
| 🛛 🚺 Blue Cross G                                                                                         | roup Mee | dicare Ad | vantage                                                | м                       |                                                     |                           |               |                                                  |                                          |                                                                              |                             |                                                                                                |
| atient Information                                                                                       | ation    |           |                                                        |                         |                                                     |                           |               |                                                  |                                          |                                                                              |                             |                                                                                                |
| Patient<br>)OB<br>Gender                                                                                 |          |           | 00e, Jane<br>/20/1943<br>F                             | Patie                   | ber ID<br>nt Accoun<br>p Number                     |                           |               | 123456789<br>JD99999<br>0000000                  |                                          | scriber<br>tionship                                                          |                             | Doe, Jane<br>SELF                                                                              |
| Claim Informat                                                                                           | ion      |           |                                                        |                         |                                                     |                           |               |                                                  |                                          |                                                                              |                             |                                                                                                |
| Claim Number<br>Received Date<br>Finalized Date<br>Service Dates<br>Bill Type Code<br>Approved Length of | Stay     | 04        | 99999999<br>4/19/2024<br>4/22/2024<br>4/03/2024<br>N/A | Allow<br>Billeo<br>Paid | n Status<br>/ed Amour<br>I Amount<br>Amount<br>Code | nt                        | F             | FINALIZED<br>\$0.00<br>\$222.00<br>\$0.00<br>N/A | Copa<br>Dedu<br>Inelia<br>Sequ           | surance A<br>ay Amoun<br>uctible Am<br>gible Amo<br>uestration<br>icare Paid | t<br>nount<br>unt<br>Amount | \$0.00<br>\$0.00<br>\$222.00<br>\$0.00<br>\$0.00                                               |
| Payment Infor                                                                                            | nation   |           |                                                        | _                       |                                                     |                           |               |                                                  |                                          |                                                                              |                             |                                                                                                |
| :heck Status<br>:heck Number<br>:heck Amount<br>:heck Date                                               |          | \$        | REATED<br>999999<br>5,769.06<br>19/2024                |                         | e<br>e Tax ID<br>e Address                          |                           | 1<br>123 ANYV | BC CLINIC<br>23456789<br>VHERE ST.<br>2345-1234  | Billir<br>Billir<br>Reno<br>Prov<br>Reno | dering Pro                                                                   | er NPI<br>er Tax ID         | ABC CLINIC<br>1999999999<br>123456789<br>ABC CLINIC<br>MEDICAL GROUP<br>100000000<br>123456789 |
| ine Level Info                                                                                           | rmatio   | ٦         |                                                        |                         |                                                     |                           |               |                                                  |                                          |                                                                              |                             |                                                                                                |
| Service<br>Dates Proc                                                                                    | Rev      | Mods      | Qty                                                    | DX                      | Codes                                               | Billed                    | Allowed       | Paid                                             | Seq<br>Amt                               | Coins                                                                        | Deductible                  | Ineligible                                                                                     |
| 04/03/2024 99239<br>04/03/2024                                                                           | N/A      | N/A       | 0                                                      | R6510                   | 70h                                                 | \$222.00                  | \$0.00        | \$0.00                                           | \$0.00                                   | \$0.00                                                                       | \$0.00                      | \$222.00                                                                                       |
| Codes                                                                                                    |          |           |                                                        |                         |                                                     |                           |               |                                                  |                                          |                                                                              |                             |                                                                                                |
| Туре                                                                                                    | Co       | de        |                                                        | Desc                    | ription                                             |                           |               | Additio                                          | nal Actio                                | on(s)                                                                        |                             |                                                                                                |
| Remark                                                                                                   | 701      | 1         |                                                        |                         | (s). Please                                         | CD-10 diag<br>resubmit co |               | -                                                |                                          | s missing (<br>liagnosis c                                                   | or invalid. Pleas<br>ode.   | e resubmit with                                                                                |

#### Telect Save this Search at top or bottom of the esults page to View Saved Searches. Users receive a message confirming the search has been saved. Refer to <u>page 10</u> to learn more. You can also click **Print this Page** at top or bottom of result page.

#### Not for Distribution

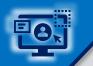

4

# Step 3: HIPAA Standard Claim Status

Use the **HIPAA Standard** tab to acquire basic claim status (276/277 transaction)

- Enter the Provider and Patient Information in the 276 request
- Select Submit

| Member Claim Number HIPAA Standard                     | View Saved Searches                  |
|--------------------------------------------------------|--------------------------------------|
| Fields marked with an asterisk * are required.         |                                      |
| Provider Information                                   |                                      |
| * Is the provider the same as the organization name? 📀 |                                      |
| ● Yes ○ No                                             |                                      |
| Select a Provider 😮                                    | * Provider NPI 🚱                     |
| Select 🗸 🗸                                             | 1234567890                           |
| Patient Information<br>Select a Patient •              | * Member ID 🛛                        |
| * Patient Last Name                                    | Patient First Name                   |
| * Patient Date of Birth                                | Patient Gender                       |
| MM/DD/YYYY                                             | Select 🗸 🗸 🗸                         |
| Patient Account Number 🥑                               | Patient's Relationship to Subscriber |
|                                                        | Self                                 |
|                                                        |                                      |
| From Date                                              | - To Date                            |
| Claim Number 🥹                                         | Claim Amount                         |
| institutional Bill Type 🕢                              |                                      |
|                                                        | Submit Clear Form                    |

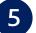

Following information is returned via HIPAA Standard 277 response

Claim Number
 Processed Date
 Billed Amount
 Check Number
 Bervice Dates
 Claim Status
 Paid Amount
 Denial Reason

| Claim Statu                                                  | IS                                                                                                    |                                                     |                        | Give Feedback New Search Edit Search        |
|--------------------------------------------------------------|----------------------------------------------------------------------------------------------------|-----------------------------------------------------|------------------------|---------------------------------------------|
|                                                              |                                                                                                    |                                                     |                        | Transaction ID: 1111111111 As of 04/19/2024 |
| DOE, JANE<br>Patient ID<br>ABC123456789<br>DOB<br>01/01/2010 | Patient<br>Subscriber<br>DOE, JANE                                                                                                    | Provider<br>ABC CLINIC<br>Provider ID<br>1234567890 |                        | PlueCross BlueShield of Illinois            |
| 00000000000000000000000000000000000000                       | Venty Eligibility & Remittance Viewer<br>Claim 000000000000000<br>Dates of Service Pri<br>04/01/2024 – 04/01/2024 M/<br>Status as of 04/15/2024<br>• Finalized//djudication Complete No<br>Claim/Encounter has been adjudicat<br>forthcoming<br>• Balance due from the subscriber | Seed Date Status<br>FINALIZED                       | Billed<br>\$290.00     | Paid<br>N/A                                 |
| \$0.00                                                       | Check Number<br>N/A<br>Dates of Service<br>04/01/2024 – 04/01/2024<br>Billed<br>\$280.00                                                                                                    | Procedure Code<br>99203<br>Paid<br>50.00            | Quantity<br>1          | Status<br>FINALIZED                         |
|                                                              | Status as of <b>04/15/2024</b> <ul> <li>Finalized/Adjudication Complete</li> <li>Balance due from the subscribe</li> </ul>                                                                                                    | payment forthcoming. The Claim/Encounter I          | nas been adjudicated a | and no further payment is forthcoming       |

#### **Quick Tips:**

- $\rightarrow$  Fields labeled as optional may be completed but are not required to receive a 277 response.
- → If you do not know the patient account number, you may enter "unknown" in the optional Patient Account Number field, and the account number will be returned in the 277 response.
- → If the information returned does not provide enough detail, complete the transaction using either the Member or Claim Number search option.

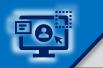

# Step 4: View Saved and Delete Searches

The View Saved Searches dashboard enables the user to view specific claim status searches that were previously saved. Users can save up to 100 searches in your claim status dashboard.

Select View Saved Searches on the Member, Claim Number and/or HIPAA Standard search tabs to access previously Saved Searches

| Organization |                     |                    |   | Payer 😧          |        |               |
|--------------|---------------------|--------------------|---|------------------|--------|---------------|
| ABC ORGA     | NIZATION            | · ·                |   | BCBSIL           |        | ~             |
| Member       | Claim Number        | HIPAA Standard     |   |                  | View S | aved Searches |
| Fields ma    | rked with an asteri | sk * are required. |   |                  |        |               |
| * Select a   | Provider 😧          |                    |   | * Provider NPI 😢 | * Meml | ber ID 😮      |
| ABC CL       | INIC                | · •                |   | 1234567890       | ABC1   | 123456789     |
| * Group N    | lumber *            | Service Dates 🥑    |   |                  |        |               |
| 123456       |                     | 03/01/2024         | - | 04/01/2024       |        |               |
|              |                     |                    |   |                  | Submit | Clear Form    |

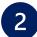

In the View Saved Searches dashboard, use the Search option by to entering the patient's name or provider NPI number to locate specific saved searches

- Locate the saved claim status search you want to view and select View/Action
- From the Saved Searches tab, select the Delete Search check box to remove the saved search from your dashboard
- Users will receive a validation message after the search has been <u>deleted</u>

**Notes:** If you want to <u>delete all saved searches at once</u>, click <u>Select All</u>. Saved searches will also be <u>removed after 45 days</u> of not being viewed.

| Se | s Clair<br>Parch<br>Search | n Statu     | IS         | ٩               | <b>Saved Searches</b> are specific to the provider's Organization, payer selected, and user who submitted the transaction. |                      |                  |               |     |  |  |
|----|----------------------------|-------------|------------|-----------------|----------------------------------------------------------------------------------------------------|----------------------|------------------|---------------|-----|--|--|
| Or | ganization                 |             |            | /               | Payer 😧                                                                                                    |                      |                  |               |     |  |  |
| /  | ABC ORGANIZA               | ATION       |            | ~               | BCBSIL                                                                                                    |                      |                  |               | ~   |  |  |
| (  | Saved Searche              | s           |            |                 |                                                                                                    | ·                    | Displaying 2     | 2 saved searc | hes |  |  |
|    |                            |             |            |                 |                                                                                                    | Delete S             | Selected Searche | s Select All  |     |  |  |
|    | Patient \$                 | Provider \$ | NPI        | Claim Number    | Saved Date                                                                                                    | Last Searched        | View/Action      | Delete Search | ۱ I |  |  |
|    | DOE, JANE                  | ABC CLINIC  | 1234567890 | 9999999999990X  | 04/15/2024                                                                                                    | a few seconds<br>ago | ď                |               |     |  |  |
|    | DOE, JOHN                  | ABC CLINIC  | 1234567890 | 99999999999990X | 04/15/2024                                                                                                    | 17 hours ago         | ß                |               |     |  |  |

### Refer to the below Submission Tips to further assist with requesting claim status online.

| Claim Number – Search Request Tips                                                                                                    | Member ID – Search Request Tips                                                                                                    |
|----------------------------------------------------------------------------------------------------|----------------------------------------------------------------------------------------------------|
| For commercial claims enter the 13- or 17-character alpha-numeric claim number ( <i>i.e., 99999999999x</i> or 02020999999999999).                                                                   | Federal plans do not have a three-character prefix. The letter "R" should be typed as part of the Patient ID ( <i>i.e., R87654321</i> ). Enter the Group Number as 0FEP00. |
| If you are looking for an adjustment, key the corresponding 2-digit suffix in addition to the 13- or 17-character alpha-numeric claim number <i>(i.e., 99999999999901)</i> or 0202099999999999001). | Out-of-state plans may contain more than three-characters (e.g.,<br>WMWAN1234567). Enter the Group Number as 123456.                                                       |
| For incremented claims (coordination of benefits), change the 0 to a 1 before the X or C at the at the end of the claim number to locate the secondary claim ( <i>i.e.</i> , 99999999991X).         | Claim status is available for Medicare Advantage and Illinois<br>Medicaid claims for <b>Service Dates</b> from 01/01/2016 to current.                                      |

Have questions or needing additional education?

Education or training, contact <u>BCBSIL Provider Education Consultants</u> *Be sure to include your name, direct contact information & Tax ID and/or billing NPI.*Technical Availity support, contact Availity Client Services at 800-282-4548

Availity are to de distrusted or shared with unauthorized individuals without the express approval of BCBSIL.

Availity are to include your name, direct contact information how a specific Provider at 800-282-4548

Availity are to enclose and for the information are for illustrative and/or educational purposes only and is not a substitute for the independent medical judgment of a physician or other health care provider, nor is the information presented intended to replace or supersed any requirements set forth in your contract with BCBSIL. Availity BCBSIL. Availity BCBSIL. Availity BCBSIL. Availity BCBSIL. Availity BCBSIL. Availity BCBSIL. Availity BCBSIL. Availity BCBSIL. Availity BCBSIL.

Availity are trademark of Availity is a trademark of Availity.

Availity is a trademark of Availity.

Availity is a trademark of Availity.

Availity is a trademark of Availity.

Availity is a trademark of Availity.

Availity is a trademark of Availity.

Availity is a trademark of Availity.

Availity is a trademark of Availity.

Availity is a trademark of Availity.

Availity is a trademark of Availity.

Availity is a trademark of Availity.

Availity is a trademark of Availity.

Availity is a trademark of Availity.

Availity is a trademark of Availity.

Availity is a trademark of Availity.

Availity is a trademark of Availity.

Availity is a trademark of Availity.

Availity is a trademark of Availity.

Availity is a trademark of Availity.

Availity is a trademark of Availity.

Availity is a trademark of Availity.

Availity is a trademark of Availity.

Availity is a trademark of Availity.

Availity is a trademark of Availity.

Availity is a trademark of Availity.

Availity is a trademark of Availity and ore for information and the provider's BCBSIL

Not for Distribution